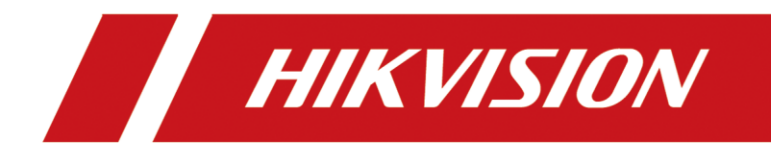

# **How to Configure the Second Lock on Door Station**

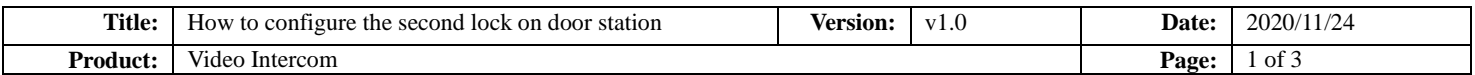

## **Preparation**

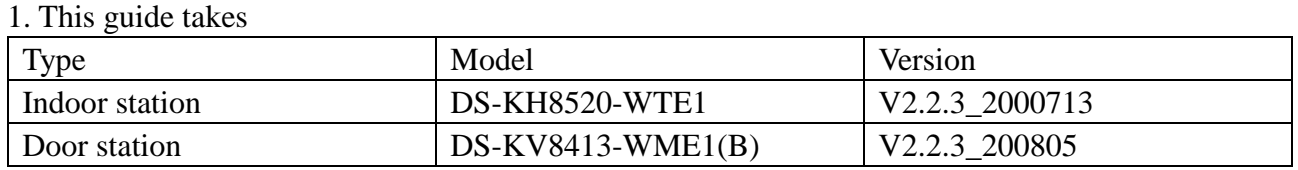

As examples to introduce configure the second lock on door station

2. Software: iVMS-4200 Version 3.4.0.9

# **How to Configure the Second Lock on Door Station**

#### **1. Add Devices on iVMS-4200**

1) Search for online devices and add the door station on iVMS-4200, enter username and password, and then confirm that the device is online.

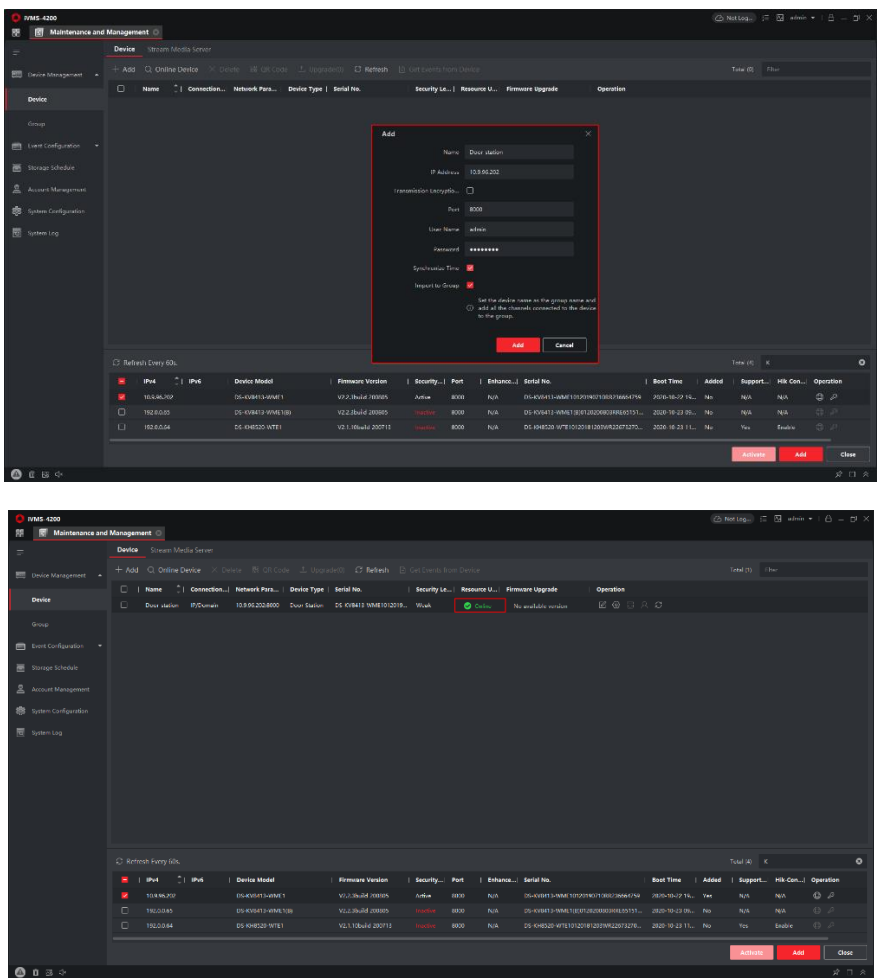

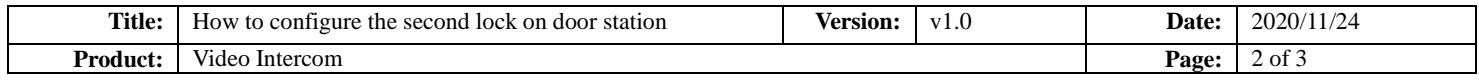

#### **2. Add Indoor Station to Door Station**

1) Then go to **Device Management**  $\rightarrow$  **Add**, set the **Device Type** as Indoor Station, fill in the necessary info of the device.

**Note:** The **password** is the device's password, if the device is inactive, set a new password in this page. The **registration password** is the password that must be configured for the activated device. When the door station adds an activated indoor station, the registration password of the indoor station must be known. The inactive indoor station can be directly assigned by door station. The **Port** is 8000.

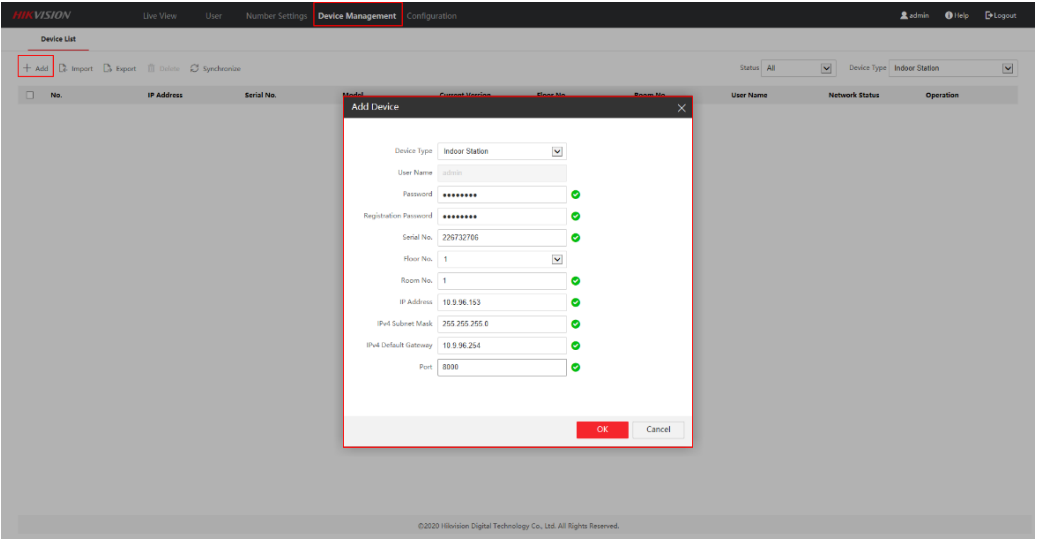

2) After we complete the device info, wait 5 to 10 minutes, you will see the page as shown below and the devices will be online

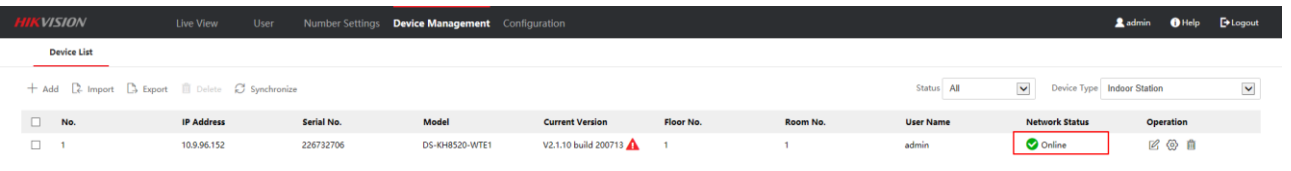

## **3. Configure the Second lock on the Door Station**

1) Choose **Configuration** $\rightarrow$ **Intercom** $\rightarrow$ **I/O Setting**, Set the **I/O Output No**. **Output2**, enable it, and select **Electric Lock** as its value.

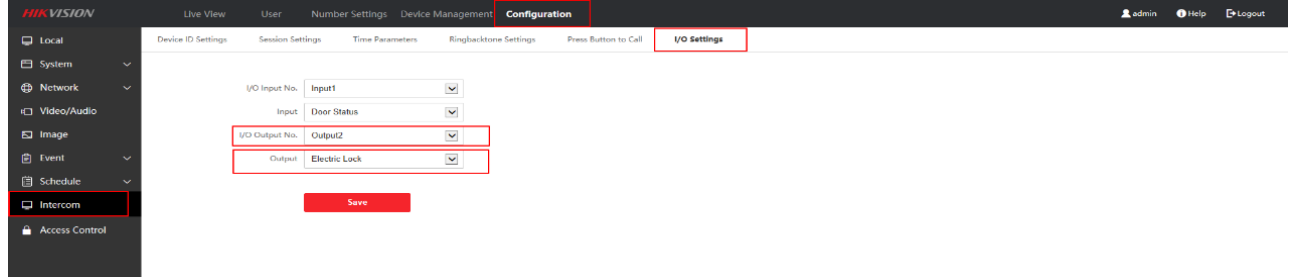

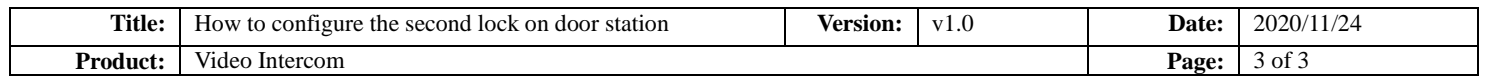

2) When call the indoor station by door station, the user interface will be shown as below, you should notice there are two unlock options in the screen.

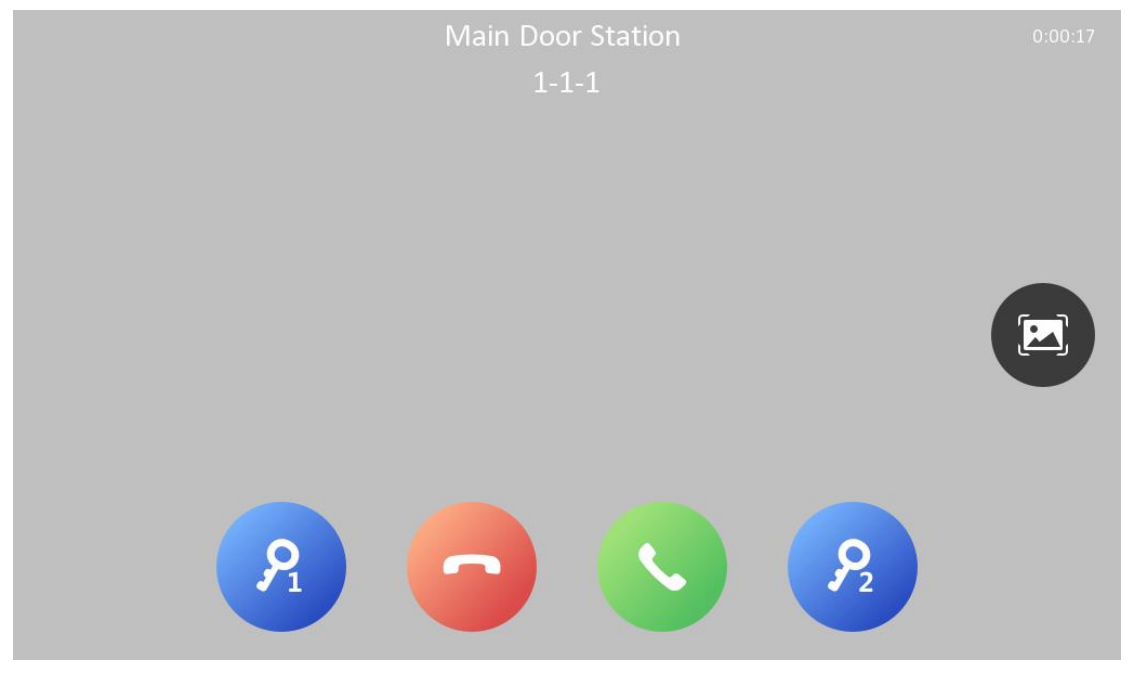

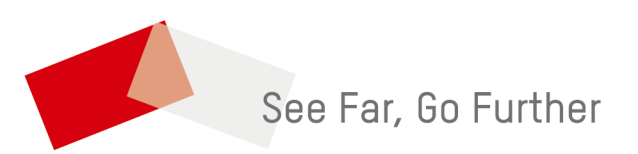